## **Overview**

The Event Management System (EMS) is the GSM event management, calendaring, and room reservations system. The EMS web-client provides web access to common scheduling functions. This document provides step-by-step on how to make a simple room reservation through the webclient. Note: These instructions only cover one simple scenario. Additional training materials on the EMS system can be found at: [http://emssoftware.com](http://emssoftware.com/)

## **Instructions**

- 1) Open a browser and go to [http://gsm.rooms.ucdavis.edu](http://gsm.rooms.ucdavis.edu/)
- 2) Click on the "Login" button and log in with your Campus Computing username and password.
- 3) Select the "Create Reservations" option from the side menu and select the appropriate event type:
	- a) External Event: An event where a room reservation is not required
	- b) Meeting Room Requests: An event where a meeting room is required (does not include classrooms)
	- c) Classroom Requests: An event where a classroom is required.
- 4) Identify the basic information for your event and locate available rooms
	- a) Event date, start-time, and end-time
	- b) Identify desired building *(use Add/Remove button to select)*
	- c) Identify desired room types *(use Add/Remove button to select)*
	- d) Identify Features required for your event *(use Add/Remove button to select)*
	- e) Identify number of people attending.
	- f) Click "Search" button to find available rooms:

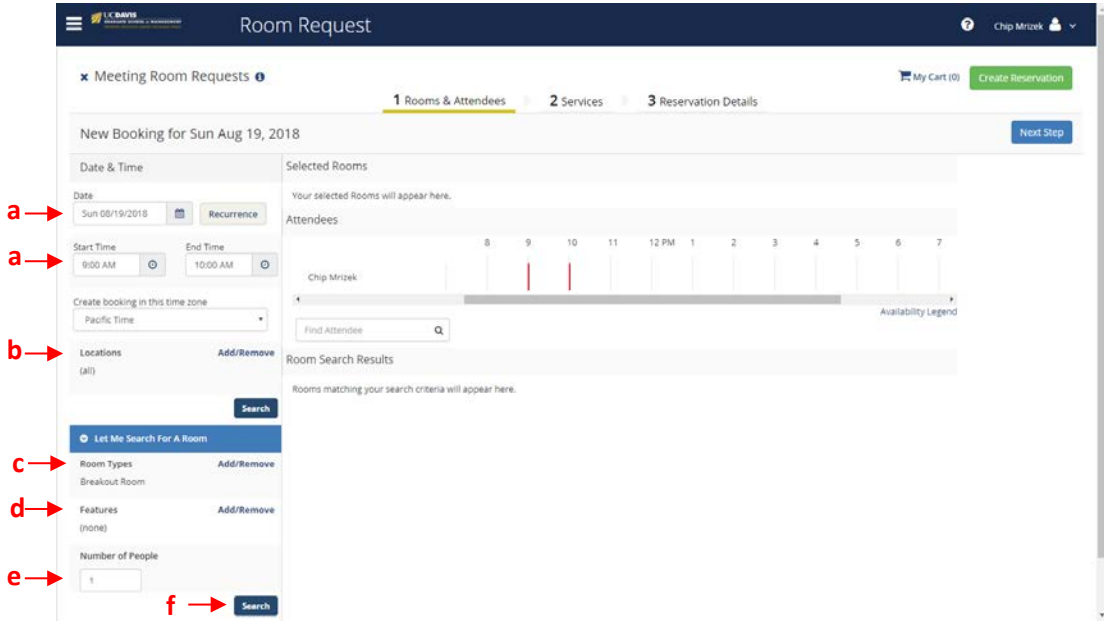

5) Select room: A list/schedule of available rooms will appear. Click the "+" icon next to the desired room to select the room.

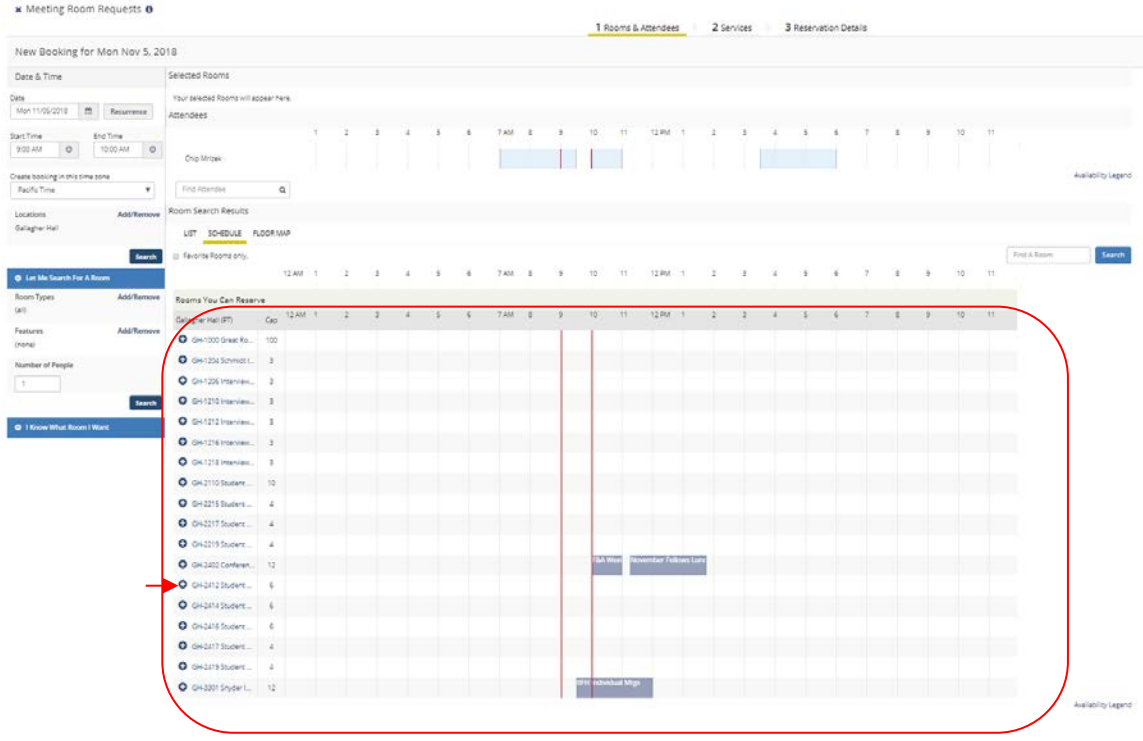

6) Confirm the Attendance & Setup Type by clicking "Add Room"

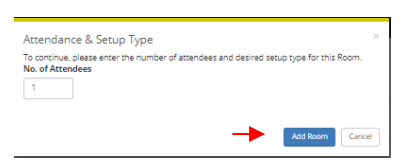

- 7) Click the "Next Step" button in the upper-right corner of the screen
- 8) Enter notes and services (optional), then click the "Next Step" button again.

9) Enter Reservation Details: At a minimum, fill in all the required fields (*marked with \**), then click "Create Reservation" button in the upper or lower right corners.

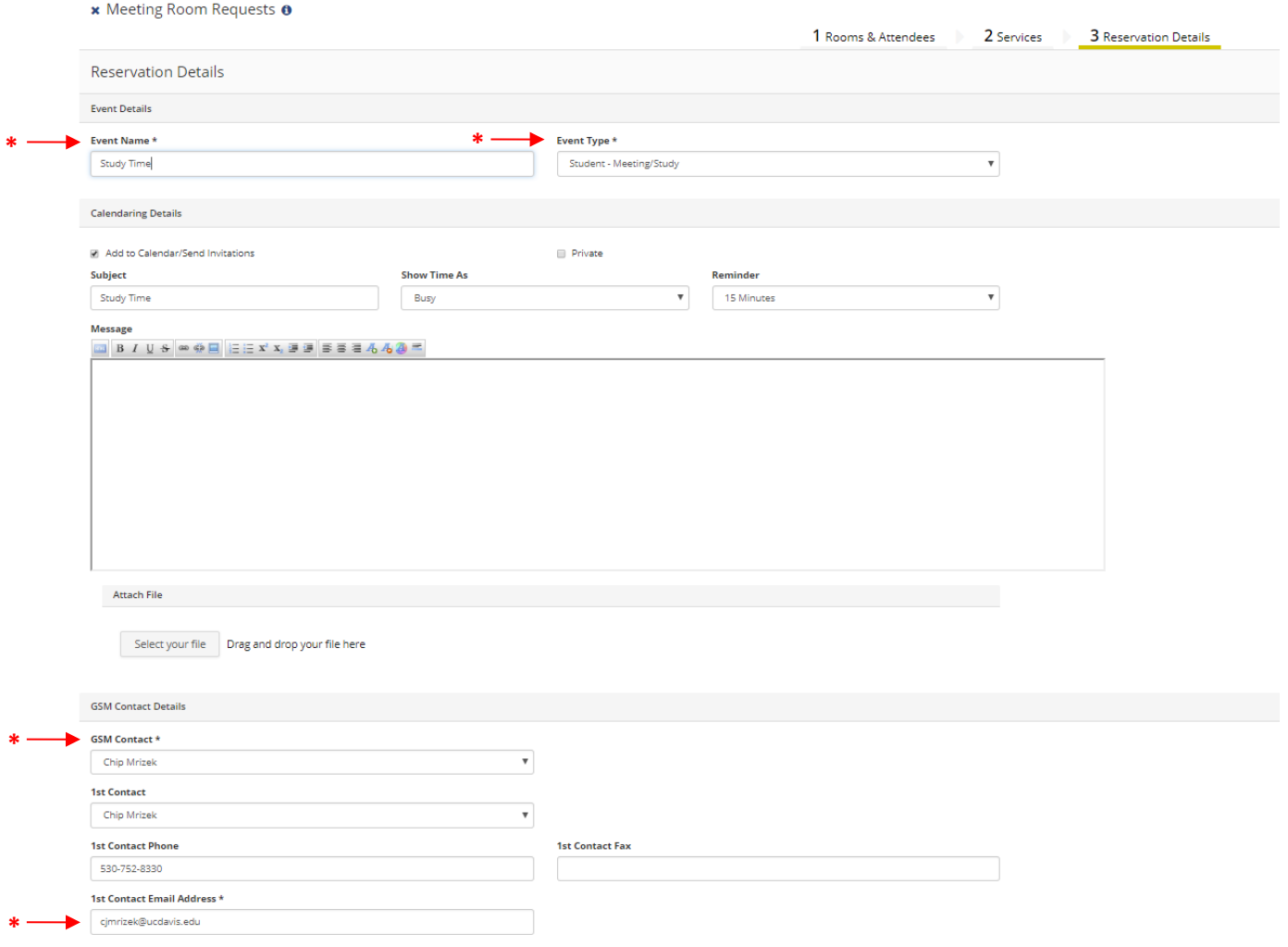

## 10) A reservation confirmation will be displayed

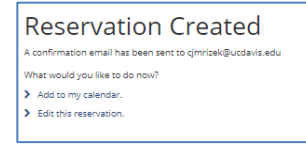